# Visualization Using Tableau Converting Data into Information

By Mark Friedman, University of Miami

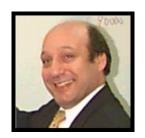

The Audit Trail

Part 1: Clean the Data in Excel

A. Pivot Table

B. Filter

Part 2: Tableau

A. Connecting to Excel

B. Graph 1: Pie Graph

C. Graph 2: Vertical Bar Graph

D. Graph 3: Horizontal Bar Graph, With Subcategories

E. Graph 4: Filled and Symbol Map Graphs

F. Dashboard

Your supervisor has forwarded to you an Excel file and wants you to create several visualizations. Recurring projects are usually cleaned and transformed using specialized ETL (Extract, Transform, and Load) software such as Tableau Prep Builder, Alteryx, or Power BI. However, this is a onetime project which contains predominantly clean data, which you will correct in Excel. To provide an audit trail, copy the tab "Source Data" to a new tab "Sales".

Open the file Cuddly\_Stuffed\_Animals.xlsx in Excel, and select the "Source Data" sheet.

Click on the tab "Source Data", and then press the Ctrl key. Move slightly to the right, release the mouse, and then release the Ctrl key.

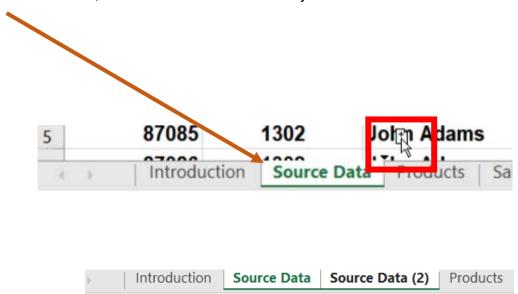

Rename the "Source Data (2)" tab "Sales".

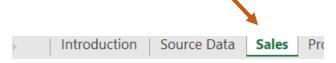

The Audit Trail

#### Part 1: Excel, Clean the Data

Before connecting the Excel worksheet to Tableau, any inconsistently recorded data must be rectified. For example, there are only four valid entries

for "Salesperson". If a spelling error or an abbreviation exists in the data, such as "G. Washington", it must be corrected. The data verification can easily be accomplished by using either Pivot Tables or Filters.

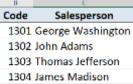

#### Verifying the "Salesperson" field using a Pivot Table.

Confirm that the file Cuddly\_Stuffed\_Animals.xlsx in Excel is open and that the "Sales" sheet is selected.

On the Sales sheet, select any cell with data, for example, cell C7.

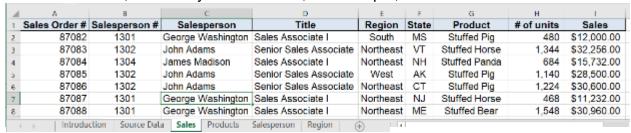

On the Insert tab, select "Pivot Table".

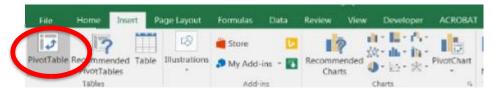

By default, the "Table/Range" is defined based on the number of rows and columns in

the data set, and the placement for the Pivot Table will be a "New Worksheet". Select "OK" for the default options.

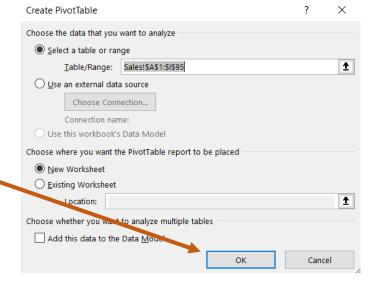

Add "Salesperson" to the "Rows" section by selecting the field and dragging it.

Drag "Sales" to the "Values" section by selecting the field and dragging it.

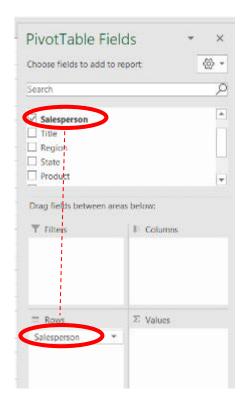

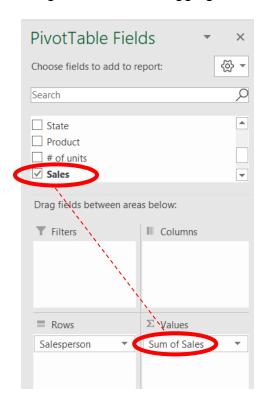

Note: In the data, Tom Jefferson appears instead of Thomas Jefferson

| Row Labels       | →¹ Sum of Sales |
|------------------|-----------------|
| George Washingto | n 471648        |
| James Madison    | 720936          |
| John Adams       | 341352          |
| Thomas Jefferson | 302100          |
| Tom Jefferson    | 69900           |
| Grand Total      | 1905936         |

Return to the Sales sheet, and select "Column C" by left-clicking on the "C".

|   | А             | В                         |                   | D                      | Е       |  |  |  |
|---|---------------|---------------------------|-------------------|------------------------|---------|--|--|--|
| 1 | Sales Order # | Salesperson # Salesperson |                   | Title                  | Region  |  |  |  |
| 2 | 87082         | 1301                      | George Washington | Sales Associate I      | South   |  |  |  |
| 3 | 87083         | 1302                      | John Adams        | Senior Sales Associate | Northea |  |  |  |
| 4 | 87084         | 1304                      | James Madison     | Sales Associate I      | Northea |  |  |  |
| 5 | 87085         | 1302                      | John Adams        | Senior Sales Associate | West    |  |  |  |
|   |               |                           |                   |                        |         |  |  |  |

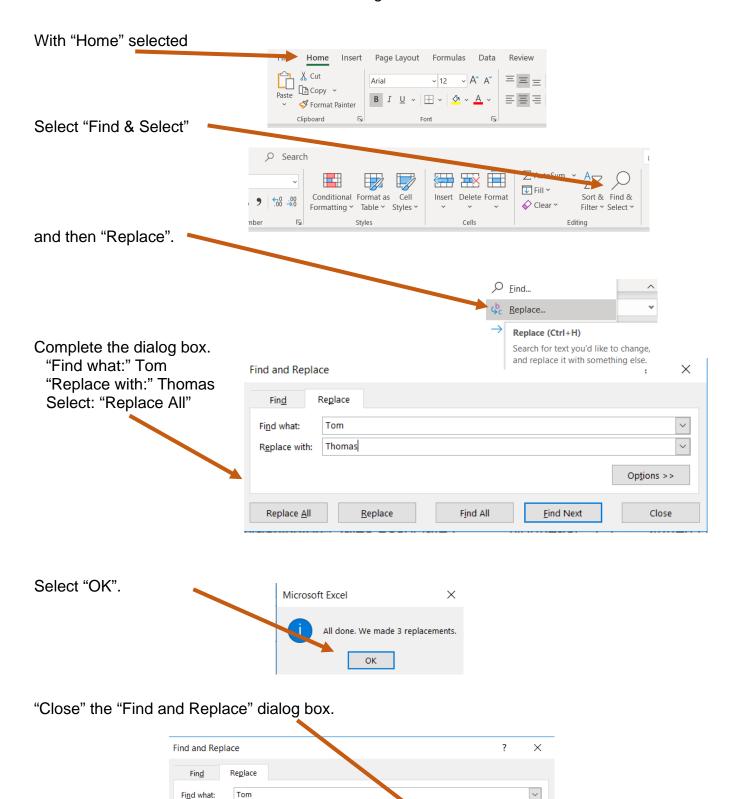

Part 1: Clean the Data in Excel using a Pivot Table

Replace with:

Replace <u>A</u>ll

Thomas

<u>R</u>eplace

Find All

Find Next

Options >>

Close

Return to the sheet containing the Pivot Table, and the "Salesperson" field will not be

correctly displayed until the Pivot Table is refreshed.

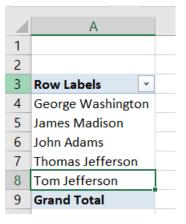

Select any cell inside the Pivot Table, for example, cell A5.

Select "Analyze".

Select "Refresh".

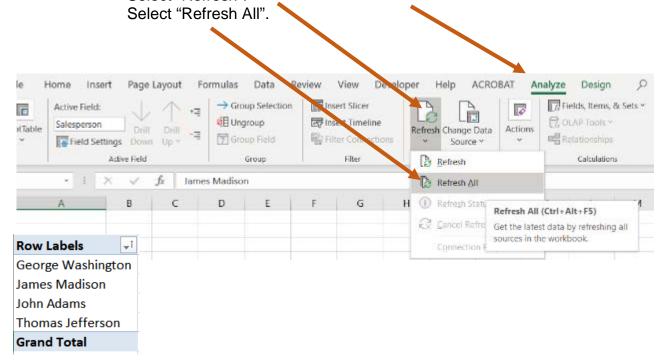

The "Salesperson" field now contains only valid entry data.

## Clean the Data Using a Filter

Continue to verify that the Excel data is consistently recorded before connecting the Excel worksheet to Tableau. For example, there are only four valid entries for the field Region.

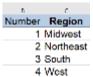

A spelling error or a missed coding in the field, such as "Western", must be corrected. The data verification can easily be accomplished by using a Filter.

Return to the "Sales" sheet.

Select Cells "A1" through "I1".

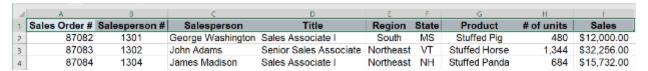

Select: "Data". Select: "Filter".

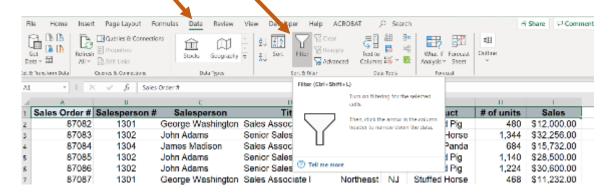

Select the dropdown arrow to the right of the field "Region".

| U         | L C               |          | U                         |            |          |       |         |
|-----------|-------------------|----------|---------------------------|------------|----------|-------|---------|
| sperson 🕞 | Salesperson       | v        | Title                     | v          | Region 🖳 | State | Pro     |
| 1302      | John Adams        | Senior : | A Sort A to Z             |            |          | AR    | Stuffed |
| 1303      | Thomas Jefferson  | Senior : | Z ↓ Sort Z to A           |            |          | GA    | Stuff   |
| 1304      | James Madison     | Sales A  |                           |            | >        | ME    | Stuffe  |
| 1304      | James Madison     | Sales A  |                           |            |          | MT    | Stuffe  |
| 1304      | James Madison     | Sales A  | Sheet View                |            |          | IN    | Stuff   |
| 1302      | John Adams        | Senior : | 1∠ Clear Filter From      | a "Region" |          | ОН    | Stuffe  |
| 1304      | James Madison     | Sales A  | Filter by Color           |            | >        | FL    | Stuffe  |
| 1304      | James Madison     | Sales A  | Text <u>E</u> ilters      |            | >        | СТ    | Stuffe  |
| 1303      | Thomas Jefferson  | Senior : | Search                    |            | ٥        | AZ    | Stuffed |
| 1302      | John Adams        | Senior : |                           |            |          | NV    | Stuffe  |
| 1304      | James Madison     | Sales A  | - ✓ Midwest - ✓ Northeast |            |          | MA    | Stuffe  |
| 1302      | John Adams        | Senior : |                           |            |          | IN    | Stuff   |
| 1302      | John Adams        | Senior   | men.                      |            |          | NY    | Stuffe  |
| 1304      | James Madison     | Sales    | - Western                 |            |          | IN    | Stuffed |
| 1304      | James Madison     | Sales A  |                           |            |          | UT    | Stuffe  |
| 1304      | James Madison     | Sales A  |                           |            |          | WA    | Stuffed |
| 1301      | George Washington | Sales A  |                           |            |          | NC    | Stuffe  |
| 1301      | George Washington | Sales A  |                           | OK         | Cancel   | VT    | Stuffe  |
| 4202      | John Adams        | Conier   |                           |            |          | en    | C+68    |

Note: "Western" appears in the data in addition to "West".

Select "Cancel".

Part 1: Clean the Data in Excel using a Filter

Select "Column E" by left-clicking on the "E".

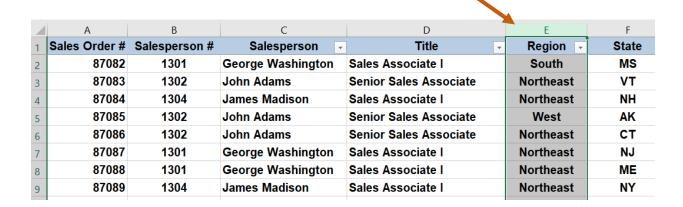

Select "Home" followed by "Find & Select".

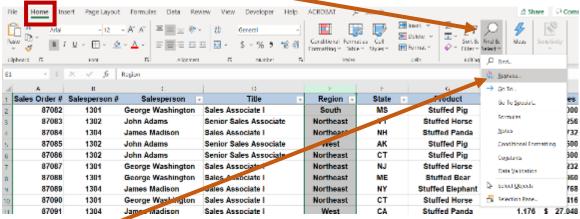

Select "Replace".

Complete the dialog box.

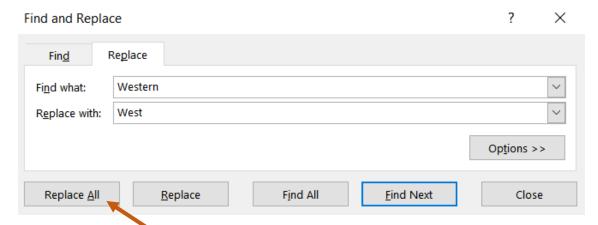

"Find what:" Western

"Replace with:" West"

Select: "Replace All"

Part 1: Clean the Data in Excel using a Filter

Select "OK".

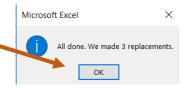

"Close" the "Find and Replace" dialog box.

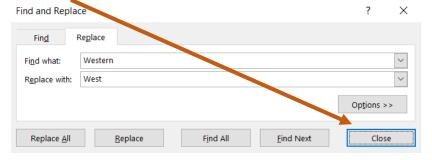

Select the dropdown arrow to the right of the field "Region".

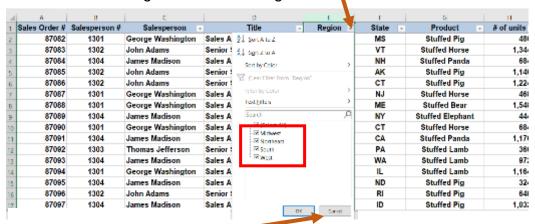

Verify that there are only four regions used in the data.

Select "Cancel".

Verify the data in the field Product.

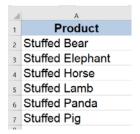

Select the dropdown arrow to the right of the field "Products".

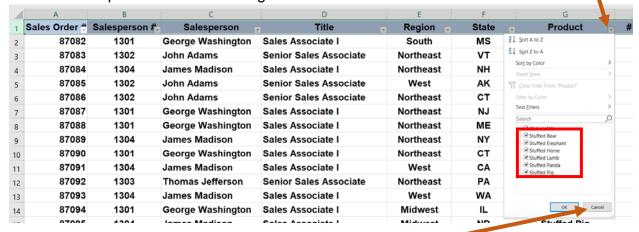

No corrections are needed as the six products used in the data are in the Product table.

Select "Cancel".

Select Data > "Filter" to remove the filter.

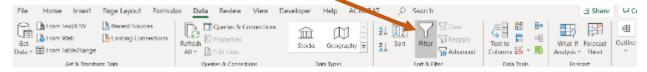

The last row of data is on line 95. There is a header and 94 rows of data.

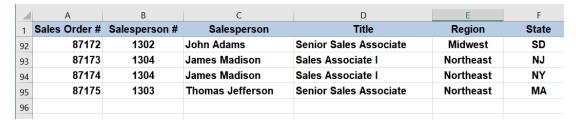

Save, close the file and exit Excel.

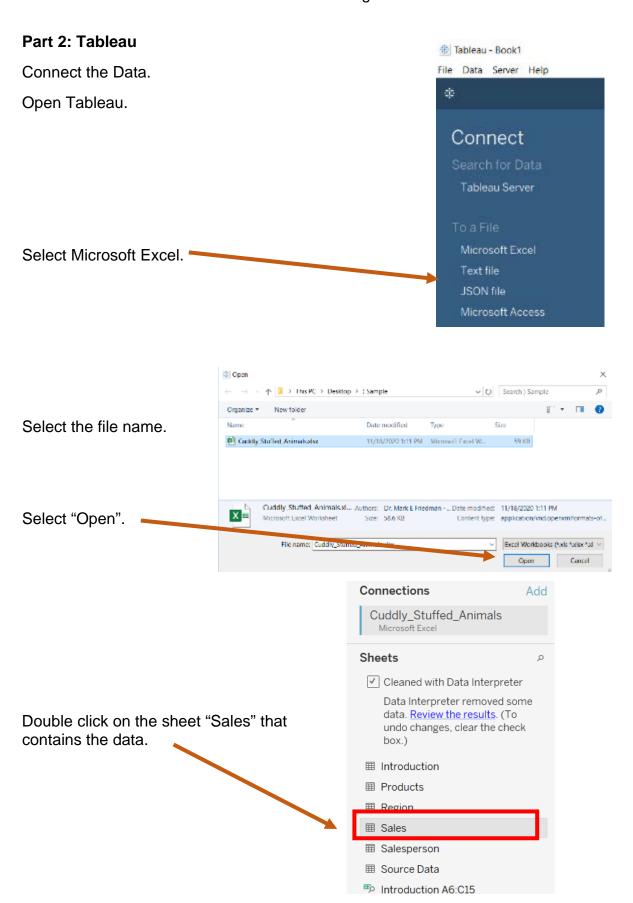

Part 2: Tableau - Connecting to Excel

# The 94 rows are connected.

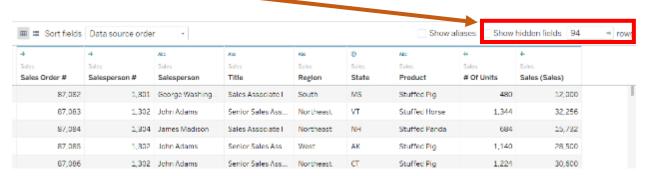

# Prepare a visualization of the "Number of Units Sold by Region".

Double click on "Sheet 1", and rename it "Graph 1".

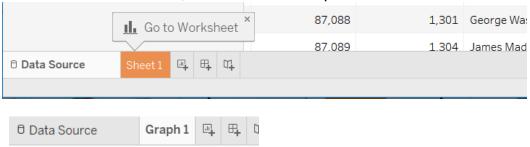

Select "Region", and drag it to "Rows".

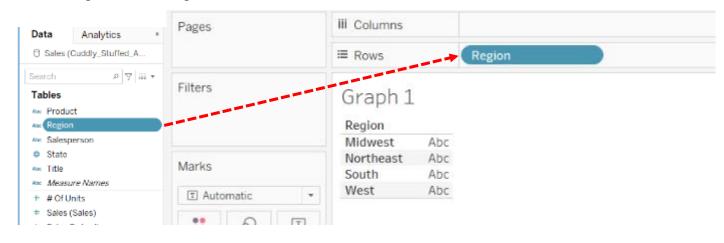

Select "# of Units", and drag it to the "Abc" column.

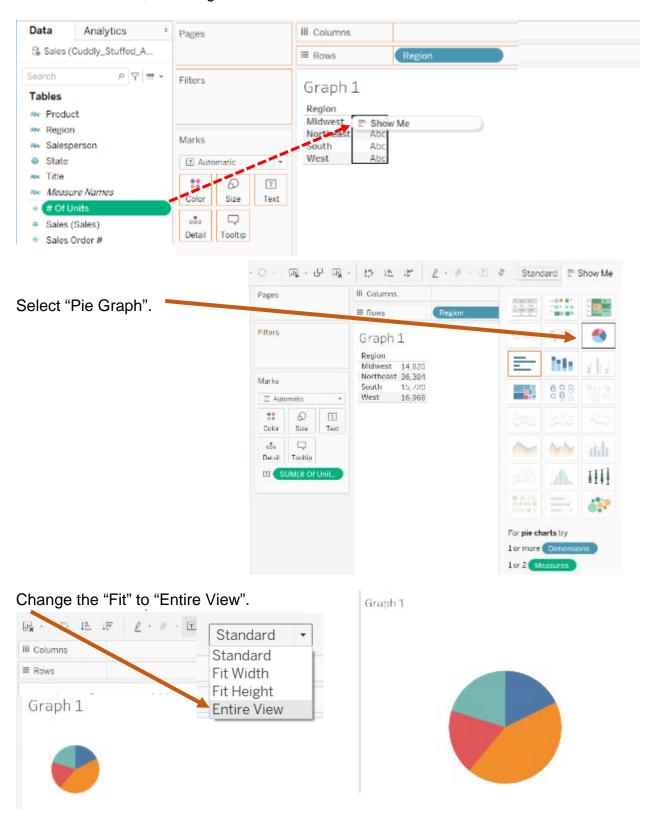

# Drag "Region" to "Label".

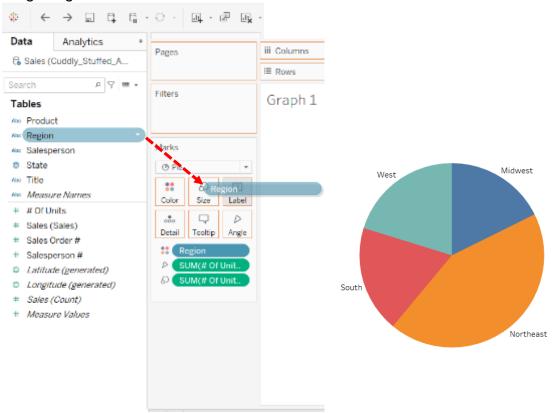

## Drag "# of Units" to "Label".

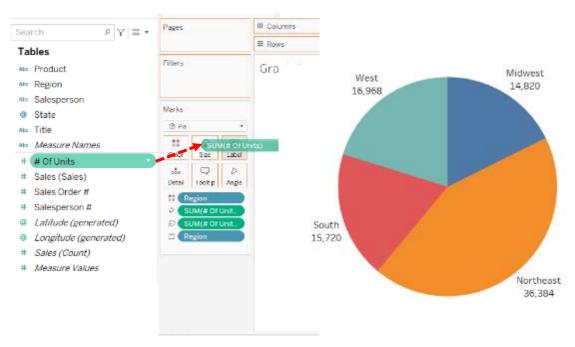

Now it is easy to visualize that Northeast sold the most units, 36,384, and that Midwest sold the least number, 14,820.

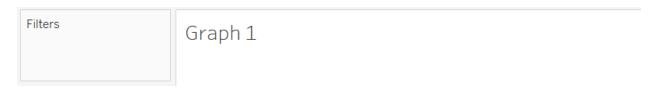

Double click on the Title of the graph, "Graph 1", and change it to "Number of Units Sold by Region". Do **NOT** change the Sheet Name on the tab.

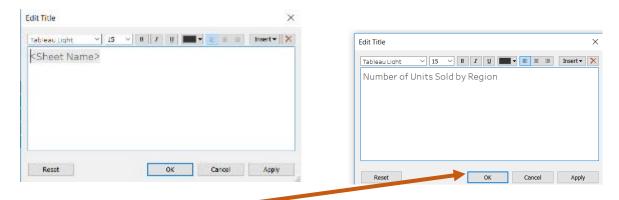

Select OK.

Graph 1 is now completed.

# Preparing a visualization of the "Sales by Region".

Click on new worksheet, and rename "Sheet 2" as "Graph 2".

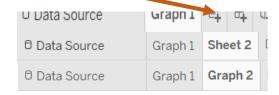

#### Select "Region", and drag it to "Rows".

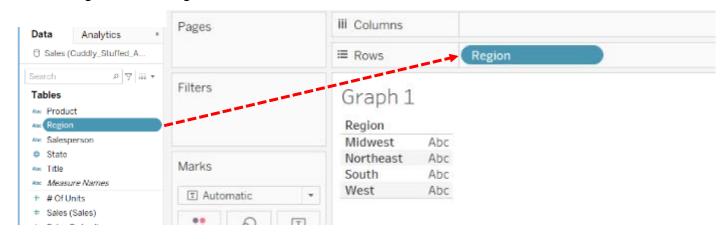

Select "Sales", and drag it to the "Abc" column.

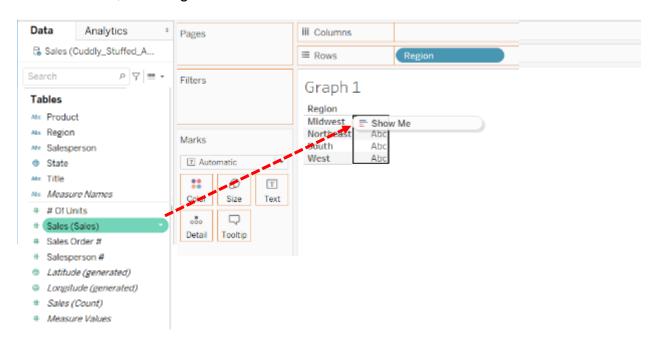

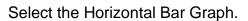

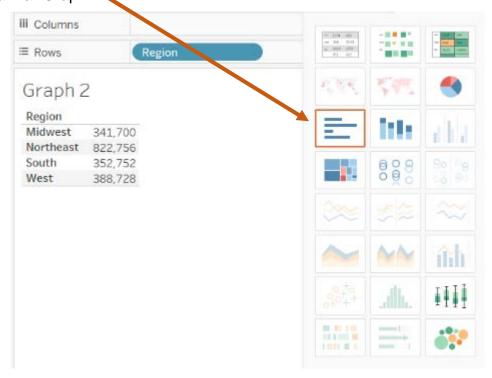

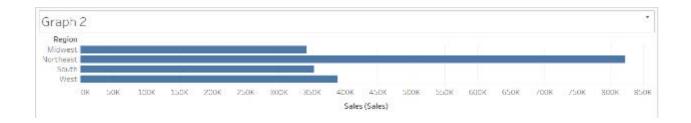

Select the "Fit" dialog box, and select "Fit Height".

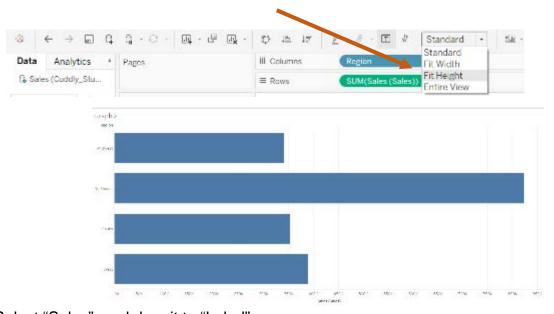

Select "Sales", and drag it to "Label".

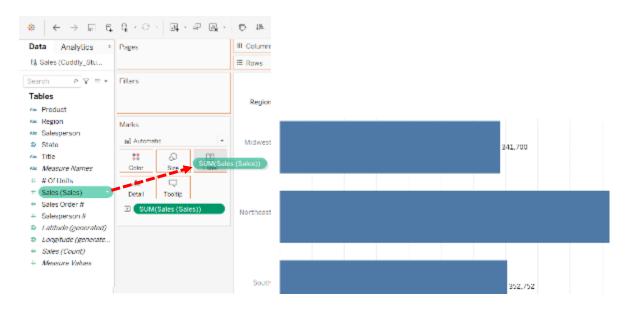

Add dollar signs to the labels by clicking on the drop-down on the right side of "Sum(Sales(Sales))".

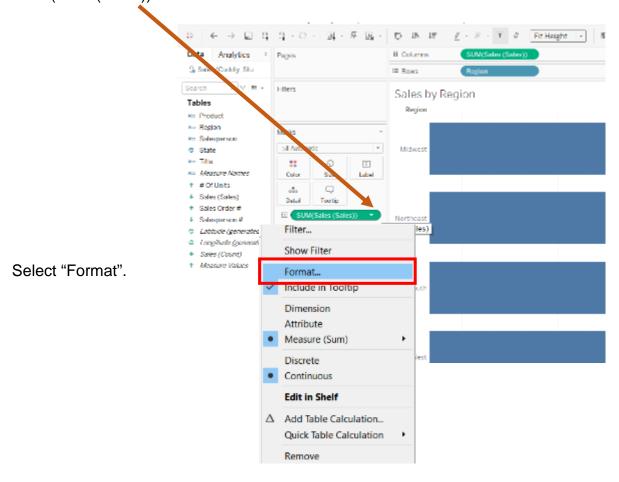

Click on the drop down on the right side of "Default", "Numbers".

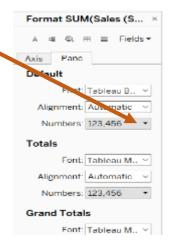

Select Currency (Custom), and change the number of decimal places to 0 decimal places.

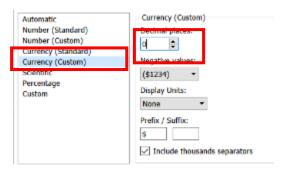

Close the Format window by clicking on the "x".

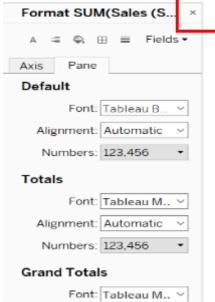

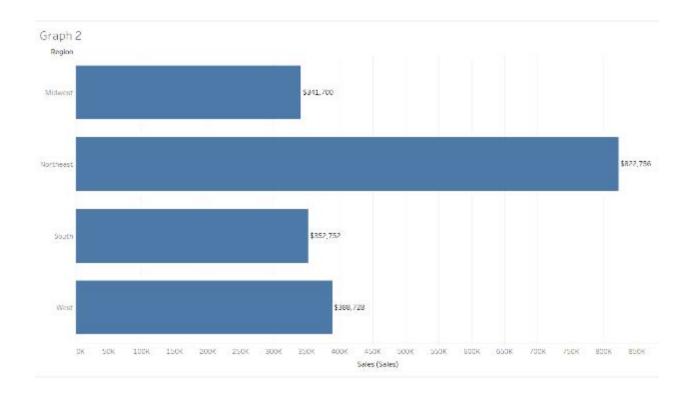

Now it is easier to visualize, Northeast had the highest sales, \$822,756, and Midwest the lowest, \$341,700.

The graph may look better if flipped. Select "Swap Rows and Columns".

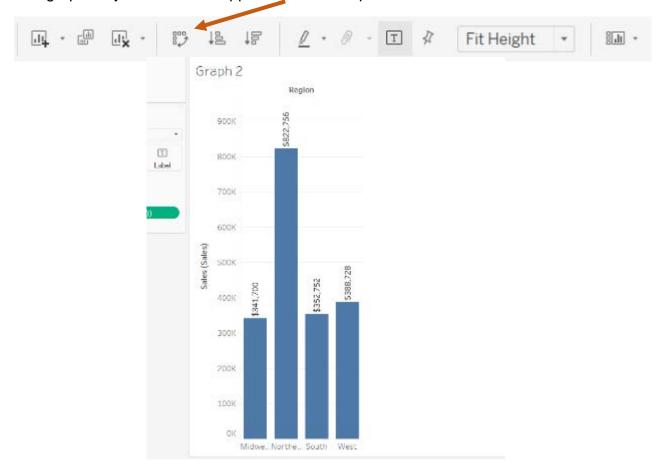

Change the "Fit" dialog from "Fit Height" to "Fit Width".

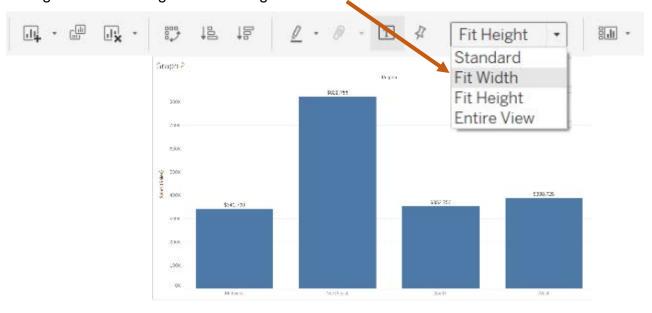

Double click on the Title of the graph, "Graph 2", and change it to "Sales by Region". Do **NOT** change the Sheet Name on the tab.

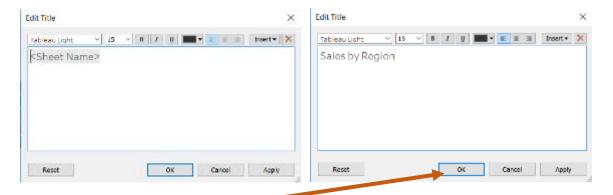

#### Select OK.

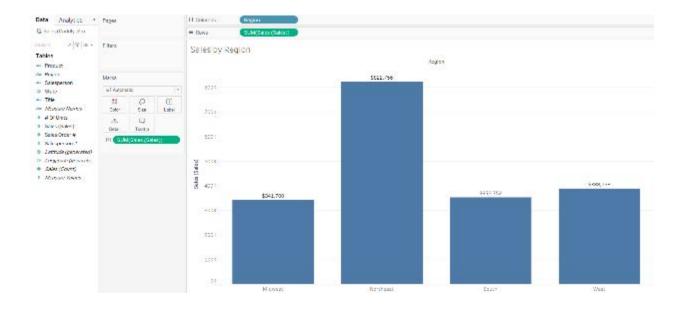

You must try different alternatives until you find a visualization that clearly communicates the story.

## Prepare a visualization by adding "Product" to the graph.

The visualization "Sales by Region" is a great place to start. Select "Duplicate".

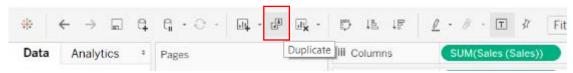

## A duplicate worksheet Titled "Graph 2 (2)" is created.

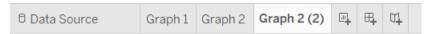

#### Rename the new worksheet "Graph 3".

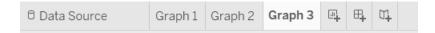

## Select "Product", and drag it to the right of "Region" in the "Columns".

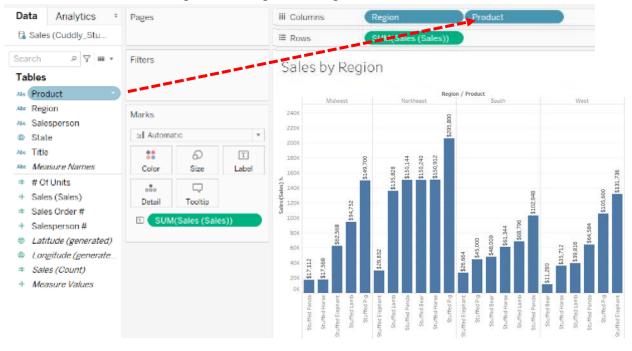

That looks very busy, so switch the "Row" and "Columns".

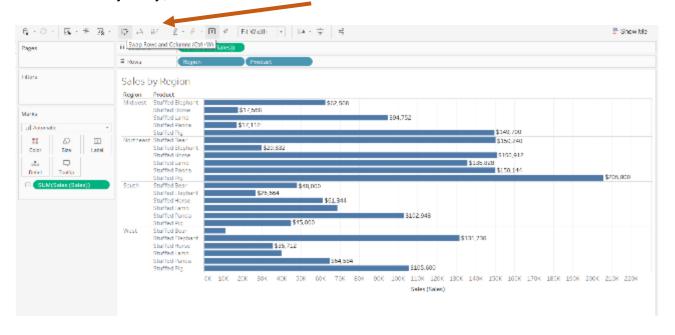

## Change the "Fit" to "Fit Height".

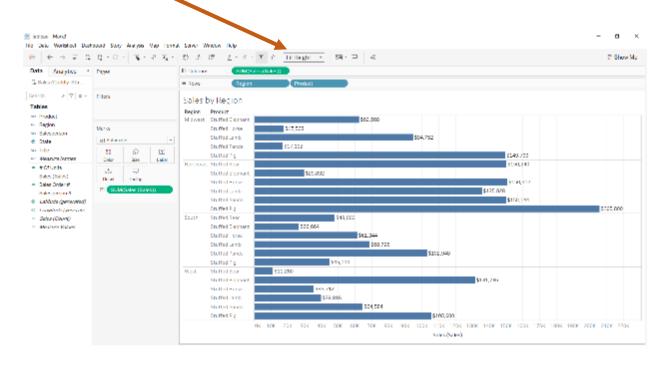

Change the visualization to "Region" within "Product", by dragging "Product" to the left of "Region" on the "Rows".

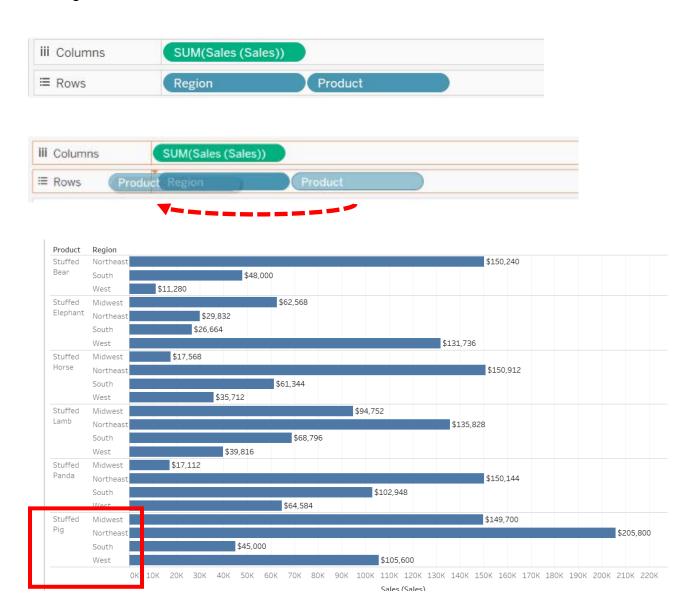

The Sales are thus presented alphabetically by "Region" within "Product".

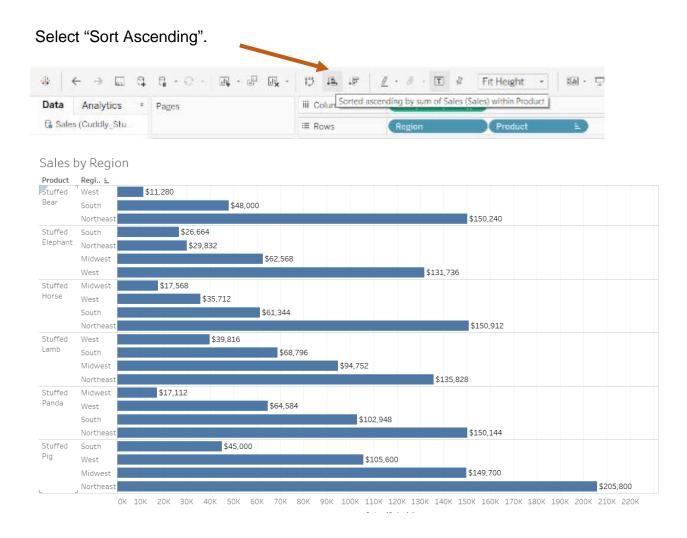

Now it is easier to visualize: the Stuffed Pig had the highest sales in dollars in the Northeast and the lowest in the South region.

Double click on the title, and change "Sales by Region" to "Sales by Product within Region" and select "OK". Do **NOT** change the Sheet Name on the tab.

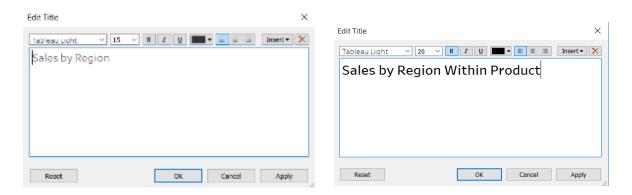

# Prepare a visualization of the "Sales by State".

Select "New Worksheet", and rename the sheet "Graph 4".

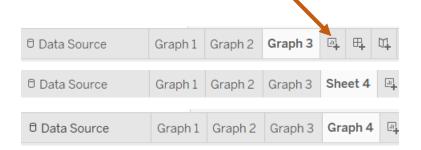

## Drag "State" to "Rows".

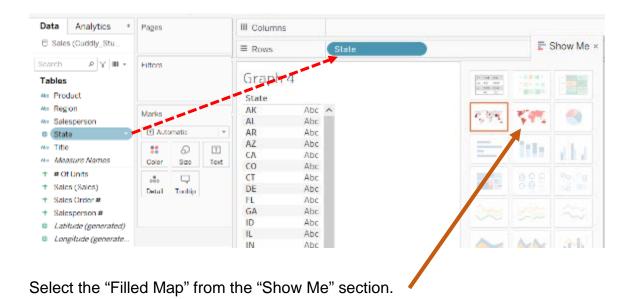

# Drag "Sales" to "Colors".

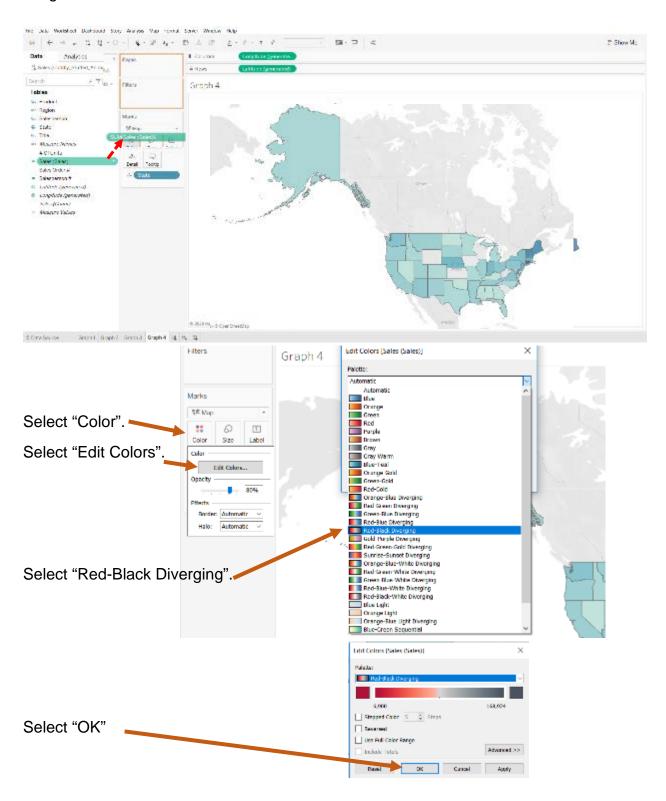

Click on Alaska and select "Exclude".

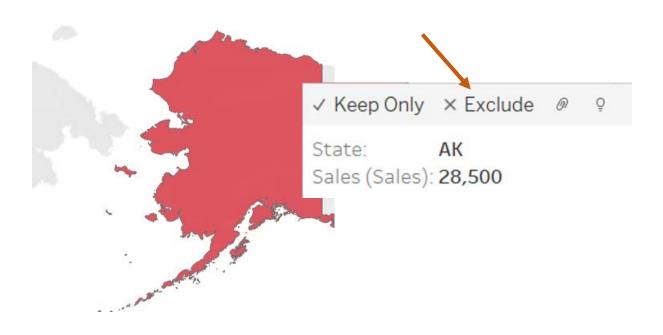

When you hover over the darkest-colored state, you will observe that CT has the most sales.

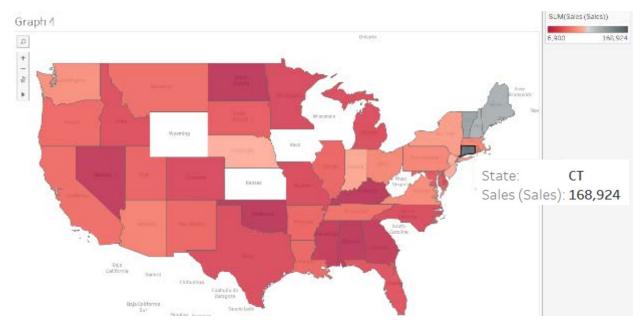

Let us look at the alternative map. Select "Symbol Map".

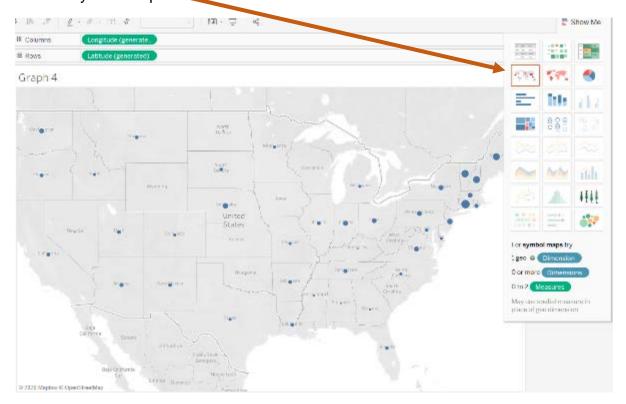

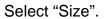

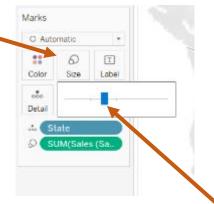

Move the indicator to the right to make the circles larger.

This is a meaningful visualization.

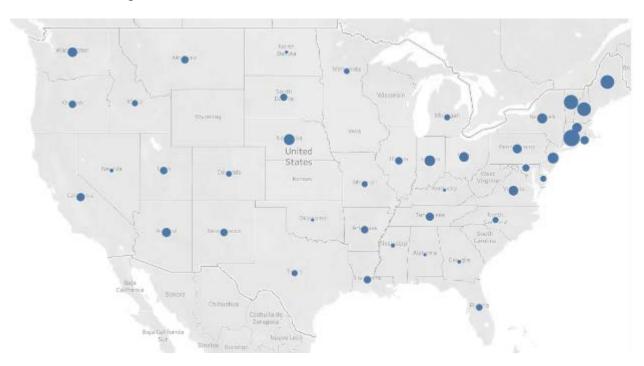

Double click on the Title of the graph and change it to "Sales by States", and select OK. Do **NOT** change the Sheet Name on the tab.

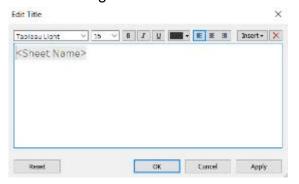

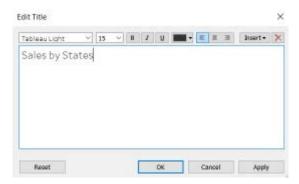

#### Create a "Dashboard".

Select "New Dashboard".

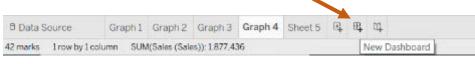

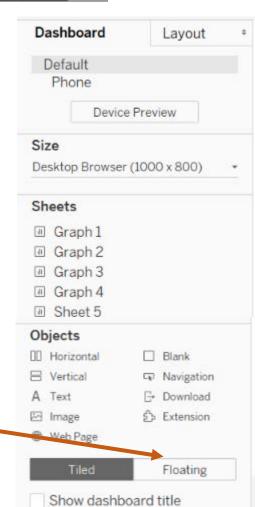

Change the mode to "Floating".

## Drag "Graph 1" into the "Dashboard".

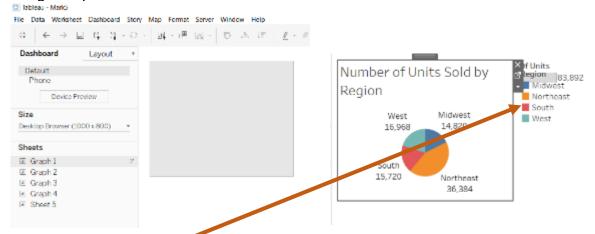

## remove the legend and size "Graph 1".

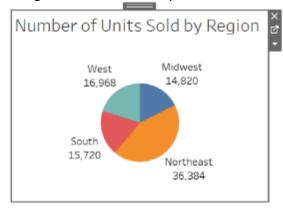

#### Drag "Graph 2" into the dashboard to the right of "Graph 1"

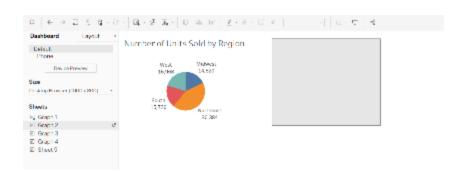

#### Size Graph 2

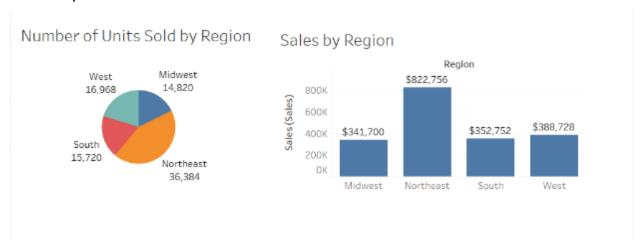

Drag "Graph 3" into the dashboard under "Graph 1" and size "Graph 3"

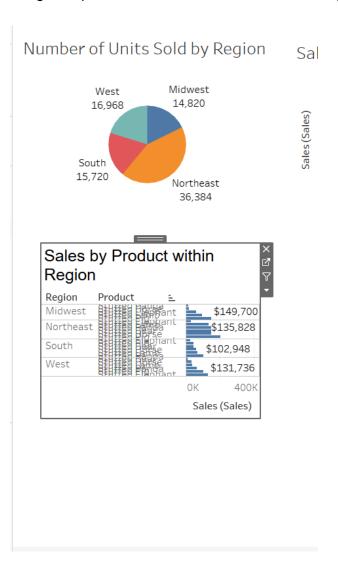

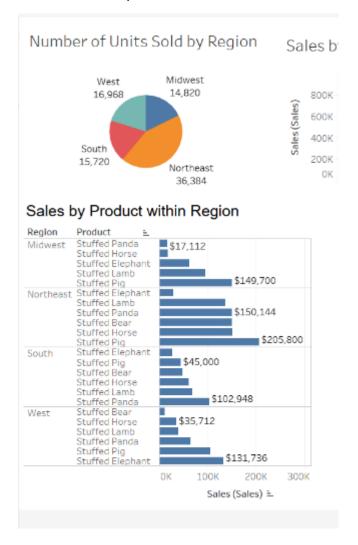

Drag "Graph 4" into the dashboard to the right of "Graph 3" and size "Graph 4".

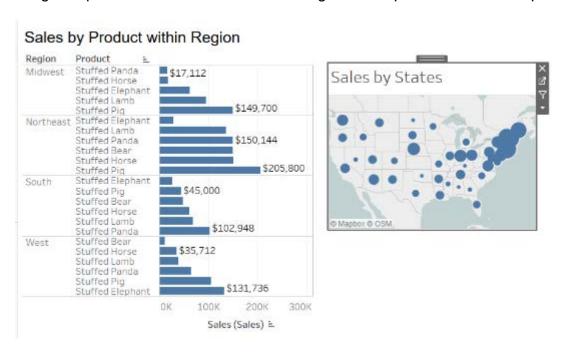

#### The Dashboard is completed

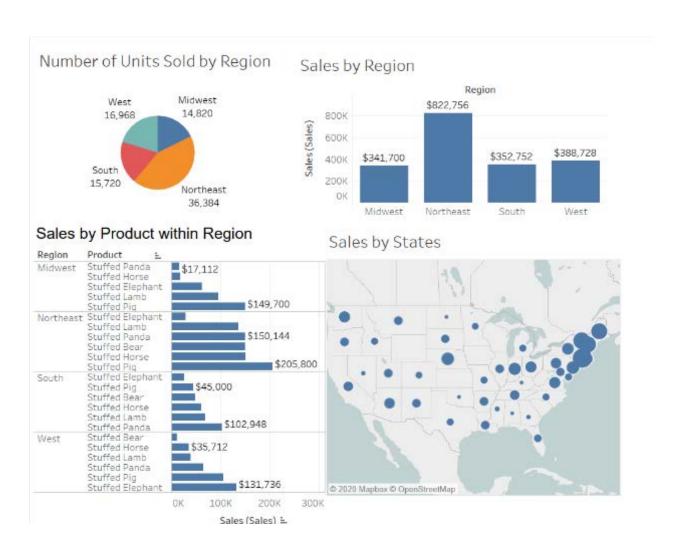

#### Select File>Save As

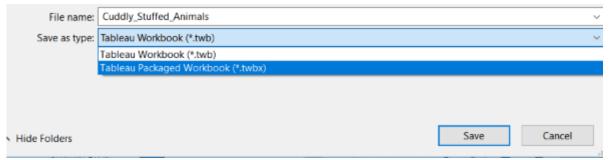

Save As a Tableau Packaged Workbook (\*.twbx) so that the data is connected to the Tableau Visualization.